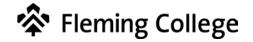

# A How-to Guide for Faculty Introduction to Turn It In

This document is a summary guide to assist faculty, coordinators, academic chairs, and deans to navigate the Turn It In Integration with D2L.

# **DOCUMENT INFORMATION**

| DOCUMENT NAME           | A How-to Guide for Faculty: Introduction to Turn It In |
|-------------------------|--------------------------------------------------------|
| DOCUMENT VERSION NUMBER | 1.0                                                    |
| DOCUMENT VERSION DATE   | Nov 9, 2018                                            |

# **REVISION HISTORY**

| VERSION # | VER. DATE    | REVISED BY   | DESCRIPTION OF CHANGE |
|-----------|--------------|--------------|-----------------------|
| 1.0       | Nov 15, 2018 | Deborah Leal | Original Document     |
|           |              |              |                       |
|           |              |              |                       |
|           |              |              |                       |

# **O**VERVIEW

Welcome to Fleming College!

This document outlines the Turn It In functionality that is integrated with the dropbox in Desire2Learn (D2L).

## CONTENTS

| A HOW-TO GUIDE FOR FACULTY                                            | 1  |
|-----------------------------------------------------------------------|----|
| INTRODUCTION TO TURN IT IN                                            | 1  |
| DOCUMENT INFORMATION                                                  | 2  |
| REVISION HISTORY                                                      | 2  |
| OVERVIEW                                                              |    |
| CONTENTS                                                              |    |
| LOGIN TO D2L                                                          | 4  |
| LOCATE YOUR COURSE                                                    |    |
| SETUP A DROPBOX WITH TURN IT IN ENABLED                               |    |
| ACCESSING THE SIMILARITY REPORT FOR DROPBOX SUBMISSIONS               |    |
| HOW TO INTERPRET THE SIMILARITY REPORT                                |    |
| THE SIMILARITY REPORT                                                 |    |
| VIEWING THE SIMILARITY REPORT                                         |    |
| VIEWING SIMILARITY MATCHES                                            |    |
| VIEWING SOURCES                                                       |    |
| FILTERING THE SIMILARITY REPORT                                       |    |
| EXCLUDING QUOTES AND BIBLIOGRAPHY                                     |    |
| Excluding Small Matches                                               |    |
| SIMILARITY REPORT – MULTICOLOUR HIGHLIGHTING                          |    |
| EXCLUDING SOURCES VIA MATCH OVERVIEW                                  |    |
| EXCLUDING SOURCES VIA ALL SOURCES                                     |    |
| VIEWING EXCLUDED SOURCES                                              |    |
| MARK A TURN IT IN ENABLED DROPBOX SUBMISSION                          |    |
| Additional Turn It In Grading & Feedback Tools                        |    |
| UPDATING A GRADE IN TURN IT IN                                        |    |
| PUBLISHING THE FINAL GRADE ON A TURN IT IN ENABLED DROPBOX SUBMISSION | 27 |
| CHECKING GRADES PUBLISHED TO THE GRADEBOOK USING TURN IT IN           |    |
| CHANGING A GRADE PUBLISHED TO THE GRADEBOOK USING TURN IT IN          |    |

# LOGIN TO D2L

- 1. Go to Fleming College's website (http://flemingcollege.ca/)
- 2. Log into the myCampus Portal
- 3. Click the 'MyCourses (D2L) button

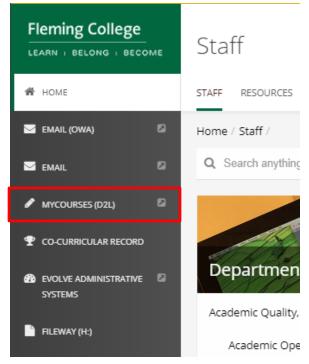

## LOCATE YOUR COURSE

1. On the D2L landing page, click the course to which you would like to add a Turn It In enabled dropbox

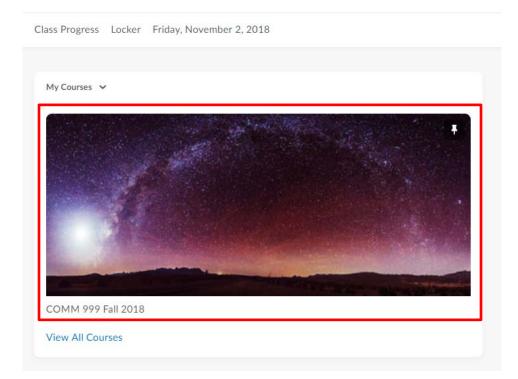

### SETUP A DROPBOX WITH TURN IT IN ENABLED

- 1. Click the 'Assessments' menu
- 2. Click the 'Dropbox' button

| Fleming College  | COMM 999 F                                     | all 2018    |             |  |
|------------------|------------------------------------------------|-------------|-------------|--|
| Assessments 🗸    | Communication $\checkmark$                     | Resources 🗸 | Edit Course |  |
| Dropbox          | ]                                              |             |             |  |
| Grades           |                                                |             |             |  |
| Quizzes          | <pre>'er Letters ➤ 1:51 PM</pre>               |             |             |  |
| Rubrics          | have reopened the quiz on Cover Letters until  |             |             |  |
| Self Assessments | atch the class schedule. Our apologies for any |             |             |  |
| 1 to reacting    | am.                                            |             |             |  |
| Show All New     | rs Items                                       |             |             |  |

3. On the 'Dropbox Folders' page, click 'New Folder'

| Fleming C | ollege                    | COMM 999 F                | all 2018    |             |  |  |
|-----------|---------------------------|---------------------------|-------------|-------------|--|--|
| Assessm   | ients 🗸 C                 | ommunication $\checkmark$ | Resources 🗸 | Edit Course |  |  |
| Dro       | pbox                      | Folders                   |             |             |  |  |
| New       | New Folder More Actions 🗸 |                           |             |             |  |  |
| 🅢 Bul     | k Edit                    |                           |             |             |  |  |
|           | Folder                    |                           |             |             |  |  |
|           | No Cate                   | gory                      |             |             |  |  |
|           | Community                 | y Meeting Assignmen       | t 🗸 🦞       |             |  |  |

4. On the 'New Folder' page and the '**Properties**' tab, title your dropbox and scroll down to set submission, completion, categorization, evaluation and feedback settings.

| Assessments 🗸 Communication 🗸 |              | Resources 🗸 |
|-------------------------------|--------------|-------------|
|                               | 1            |             |
| New Fol                       | der          |             |
|                               |              |             |
| Properties                    | Restrictions | Objectives  |
|                               |              | -           |
| Name *                        |              |             |
|                               |              |             |
|                               |              |             |
|                               |              |             |
| Instructions                  |              |             |
|                               | Paragraph    | ~ B I       |

# Submission, Completion and Categorization

Assignment Type

| Individual assignment <b>?</b>    |          |   |  |  |
|-----------------------------------|----------|---|--|--|
| Group assignment                  | 0        |   |  |  |
| Group Category                    | Sections | ~ |  |  |
|                                   |          |   |  |  |
| Submission type                   |          |   |  |  |
| File submission                   | ~        |   |  |  |
| Files allowed per submission      |          |   |  |  |
| Unlimited     One file per submis | ssion    |   |  |  |

| Evaluation and Fe         | eedb | back             |
|---------------------------|------|------------------|
| Score Out Of              |      |                  |
| 0                         |      |                  |
| Grade Item                |      |                  |
| None                      | ~    | [New Grade Item] |
| Student View Preview      |      |                  |
| Rubrics                   |      |                  |
| Add Rubric                |      |                  |
| No rubrics selected.      |      |                  |
| [Create Rubric in New Win | dow] |                  |
| Default Scoring Rubric    |      |                  |
| No default selected       | 0    |                  |
|                           |      |                  |

- 5. If needed, on the '**Restrictions**' tab, scroll down to set date restrictions, release conditions, and special access.
- 6. Click 'Save''

| Due Date                           |            |        |  |
|------------------------------------|------------|--------|--|
| Has Due Date                       |            |        |  |
| 10/18/2018                         | 2:07 PM    | Now    |  |
|                                    | Canada - T | oronto |  |
| Availability                       |            |        |  |
| <ul> <li>Has Start Date</li> </ul> | 9          |        |  |
| 10/11/2018                         | 2:06 PM    | Now    |  |
|                                    | Canada - T | oronto |  |
| Has End Date                       |            |        |  |
| 10/18/2018                         | 2:07 PM    | Now    |  |
|                                    | Canada - T | oronto |  |
|                                    |            |        |  |

- 7. On the 'Turn It In' tab, enable Grademark, Automatically Sync Grades as Draft, Originality Check, Allow Learners to see Similarity Scores, and Automatic Originality Checking.
- 8. Click 'Save'

| Properties                                | Restrictions                                | Objectives        | Turnitin®              |    |  |
|-------------------------------------------|---------------------------------------------|-------------------|------------------------|----|--|
| Turnitin® Int                             | egration                                    |                   |                        |    |  |
| GradeMark®                                |                                             |                   |                        |    |  |
| Evaluation                                |                                             |                   |                        |    |  |
| Enable GradeMa                            | ark® for this folder                        |                   |                        |    |  |
| Transfer                                  |                                             |                   |                        |    |  |
|                                           | y sync grades as Dr<br>c grades as Draft ir |                   | ice 🕑                  |    |  |
| Originality Check®                        |                                             |                   |                        |    |  |
| Enable Originality Check® for this folder |                                             |                   |                        |    |  |
| Display                                   |                                             |                   |                        |    |  |
| Allow learner                             | rs to see Turnitin si                       | milarity scores i | in their dropbox folde | er |  |
| Frequency                                 |                                             |                   |                        |    |  |
|                                           | iginality checking c<br>idual submissions f |                   |                        |    |  |
| More Options in Turn                      | itin®                                       |                   |                        |    |  |
| Save and Close                            | Save and New                                | Save              | Cancel                 |    |  |

### 9. Click the 'More Options in TurnItIn' button

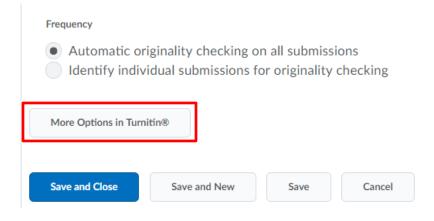

#### 10. Click 'Optional Settings'

| urnitin Assignment - Google Chrome                         |                                        |
|------------------------------------------------------------|----------------------------------------|
| https://api.turnitin.com/api/lti/1p0/redirect/assi         | gnment/edit/73185996?lang=en_us&wide=1 |
|                                                            |                                        |
| Some settings have been disabled and<br>management system. | can only be changed in the learning    |
| 😮 Title                                                    | Max Grade                              |
| Assignment 1                                               | 100                                    |
| Optional Settings                                          |                                        |
| Submit                                                     |                                        |

- 11. Enable the following settings: Allow late submissions (optional), All settings under 'Compare Against', Allow students to view Similarity Reports, Save these settings for future use (optional).
- 12. Click 'Submit'

| Optional Settings                                                              |
|--------------------------------------------------------------------------------|
| Submission settings                                                            |
| Standard paper repository • 3                                                  |
| Allow submission of any file type ②                                            |
| Allow late submissions ?                                                       |
| Enable grammar checking using ETS <sup>®</sup> e-rater <sup>®</sup> technology |
| Attach a rubric ?                                                              |
| Compare against                                                                |
| Student paper repository                                                       |
| Current and archived web site content                                          |
| Periodicals, journals and publications                                         |
| Similarity Report                                                              |
|                                                                                |
| Generate reports immediate                                                     |
| Allow students to view Similarity Reports 2                                    |
| Exclude bibliographic materials ??                                             |
| Exclude quoted materials ??                                                    |
| Exclude small sources ?                                                        |
| Additional settings                                                            |
| Save these settings for future use ?                                           |
|                                                                                |
| Submit                                                                         |

13. Back on the 'Edit Folder' page, click the 'Save and close' button.

| Edit Fold                        | er - Assig                                  | nment 1             | ~                      |
|----------------------------------|---------------------------------------------|---------------------|------------------------|
| Properties                       | Restrictions                                | Objectives          | Turnitin®              |
| Turnitin®                        | ntegration                                  |                     |                        |
| GradeMark®                       | 0                                           |                     |                        |
| Evaluation                       |                                             |                     |                        |
| <ul> <li>Enable Grade</li> </ul> | eMark® for this fold                        | ler                 |                        |
|                                  | cally sync grades as<br>sync grades as Draf | <b>-</b> .          | ce 🕑                   |
| Originality Chee                 | ck® 🕐                                       |                     |                        |
| Enable Origin                    | nality Check® for th                        | nis folder          |                        |
| Display                          |                                             |                     |                        |
| <ul> <li>Allow lear</li> </ul>   | ners to see Turnitin                        | similarity scores i | n their dropbox folder |
| Save and Close                   | Save and New                                | Save                | Cancel                 |

14. The new dropbox will display on the 'Dropbox Folders' page, with a Turn It In icon, if enabled.

| Dropbox    | Folders        |  |  |  |
|------------|----------------|--|--|--|
| New Folder | More Actions 🖌 |  |  |  |
|            |                |  |  |  |

#### 🌮 Bulk Edit

| Folder                           | Total<br>Submissions |
|----------------------------------|----------------------|
| No Category                      |                      |
| Community Meeting Assignment 🐱 🥊 | 0                    |
| Assignment 1 🗸 🚮                 | 0                    |

### ACCESSING THE SIMILARITY REPORT FOR DROPBOX SUBMISSIONS

- 1. Click the 'Assessments' menu
- 2. Click the 'Dropbox' button

| Fleming College  | COMM 999 Fall 2018                                |
|------------------|---------------------------------------------------|
| Assessments 🗸    | Communication 🗸 Resources 🗸 Edit Course           |
| Dropbox          | ]                                                 |
| Grades           |                                                   |
| Quizzes          | rer Letters ↔                                     |
| Rubrics          | have reopened the quiz on Cover Letters until     |
| Self Assessments | hatch the class schedule. Our apologies for any i |
| 1 to reacting    | am.                                               |
| Show All New     | rs Items                                          |

3. On the 'Dropbox Folders' page, click the downward arrow beside the assignment title, then click '**View Submissions**'

| New  | Folder More Actions 🗸            |                      |
|------|----------------------------------|----------------------|
| 💦 Bu | lk Edit                          |                      |
|      | Folder                           | Total<br>Submissions |
|      | No Category                      |                      |
|      | Community Meeting Assignment 🗸 🥊 | 0                    |
|      | Assignment 1                     | 1                    |

- 4. On the 'Folder Submissions' page, you will see the list of submissions.
- 5. For the submission you would like to mark, click the 'Turn It In Similarity' icon.

| Users                           | Submissions                              |                             |                |            |                                          |                         |
|---------------------------------|------------------------------------------|-----------------------------|----------------|------------|------------------------------------------|-------------------------|
| Folder<br>View By:<br>Search Fo |                                          | Apply<br>Show Search Option | S              |            |                                          |                         |
| P Downle                        | oad 🛛 🍼 Email<br>Last Name 🛦 , First Nar | Hark as Read                | Mark as Unread | 👕 Delete 🔗 | Publish Feedback<br>Turnitin® GradeMark® | Submission Date         |
|                                 | Jones, Julie                             |                             |                |            |                                          | Ģ                       |
|                                 | P 🗟 relativity.pdf                       | ( (1.05 MB)                 |                | 99 %       | No Score 📝 💲                             | Oct 11, 2018<br>2:26 PM |

6. The Similarity Report for the submission will open.

# HOW TO INTERPRET THE SIMILARITY REPORT

### THE SIMILARITY REPORT

| 🕖 feedback studio |   | Deb Leal relativity.pdf                                                                                                    | <b>C 8</b> /10     | < | 1 of 1 🗸 | > | 0                                                                             |
|-------------------|---|----------------------------------------------------------------------------------------------------|--------------------|---|----------|---|-------------------------------------------------------------------------------|
| 0                 | ( | Appendix II<br>Minkowski's Four-Dimensional Sp<br>(supplementary to sectio                                                                                                    |                    |   |          | Þ | **<br>**<br>**<br>**                                                          |
|                   |   | We can characterise the Lorentz transformation still more<br>imaginary $\sqrt{-1} \cdot ct$ in place of t, as time-variable. If, in accord<br>$x_1 = x$<br>$x_2 = y$<br>$x_3 = z$<br>$x_4 = \sqrt{-1} \cdot ct$                                                                                                    |                    |   |          |   | <ul> <li>99</li> <li><b>F</b>↓</li> <li><b>V</b></li> <li><b>Ø</b></li> </ul> |
|                   | В | and similarly for the accented system K <sup>1</sup> , then the condition which the transformation can be expressed thus :<br>$x_{1}'^{2} + x_{2}'^{2} + x_{3}'^{2} + x_{4}'^{2} = x_{1}^{2} + x_{2}^{2} + x_{3}^{2} + x_{4}^{2}$ That is, by the afore-mentioned choice of " coordinates," (11<br><u>II</u> ) is transformed into this equation. | <sup>2</sup> (12). |   |          |   | <u>•</u><br>(i)                                                               |

|                                                                                                    | Legend                                                                                                    |                                                                                                    |                                                                                                    |
|----------------------------------------------------------------------------------------------------|----------------------------------------------------------------------------------------------------|----------------------------------------------------------------------------------------------------|----------------------------------------------------------------------------------------------------|
| A Body of the student paper                                                                                                    | B Content match to another work                                                                                                    | Grade entry box                                                                                                    | Layer filters                                                                                                    |
| This is the area where<br>the content of the<br>student's paper will<br>display. You can use your<br>mouse wheel or the scroll<br>bar to advance through<br>the content. | Where Turn It In finds<br>content in the<br>student paper that<br>matches another<br>work, the matched<br>content will be<br>highlighted, with a<br>different colour<br>indicating each | This is the entry box<br>where you will input the<br>student's grade, if you<br>would like to grade from<br>within Turn It In. | By clicking on the top<br>icon in this horizontal<br>bar, you will expand this<br>area to access the filters<br>and marking tools<br>available while reviewing<br>a paper |
|                                                                                                    | distinct source                                                                                                    |                                                                                                    |                                                                                                    |

A typical submission made to an assignment in Turn It In generates a Similarity Report. The Similarity Report is the result of comparison between the text of the submission against the search targets selected for the assignment; this may include billions of pages of active and archived internet information, a repository of works previously submitted to Turn It In, and a repository of tens of thousands of periodicals, journals, and publications. Any matching or highly similar text discovered is detailed in the Similarity Report that is available in the Assignment Inbox.

The similarity score is a percentage of a paper's content that matches to Turn It In's databases; it is not an assessment of whether the paper includes plagiarized material.

### VIEWING SIMILARITY MATCHES

he majestic blue whale, the goliath of the sea, certainly stands alone within the animal kingdom for its adaptations beyond its massive size. At 30 metres (98 ft) in length and 190 tonnes (210 short tons) or more in weight, it is the largest existing animal and the heaviest that has ever existed. Despite their incomparable mass, aggressive hunting in the 1900s by whalers seeking whale oil drove them to the brink of extinction. But there are other reasons for why they are now so endangered.

The blue whale's common name derives from bluish-hue that covers the upper side of it body, while its Latin designation is Balaenoptera musculus.

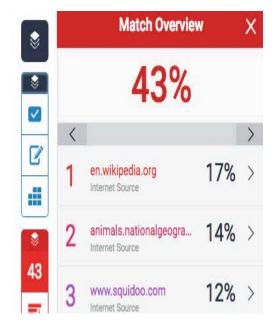

The Match Overview gives you a breakdown of all the matches that have been found on a paper, ordered by highest similarity match to lowest.

1) To view the Match Overview, click the red numerical similarity score from the similarity toolbar. If the similarity layer was inactive, it will now be activated, highlighting all matches on the paper.

| 1 | 8  |
|---|----|
|   | 43 |
|   | FI |
|   | •  |
|   | 0  |

- 2) All matches are displayed within the Match Overview side panel. A list of matches will be displayed in descending order.
- 3) To access each match in more detail, click the arrow to the right of each similarity percentage.

- 4) The match breakdown will display all sources identified for each match. To view the sources on-paper, simply click on any source in the Match Breakdown.
- 5) A source box will appear on the paper, revealing where in the source the text has been identified. If you would like to read the full source, click the **book** icon in the top right-hand corner of the box. You can also access this source box by clicking the red match flag to the left of the highlighted text.

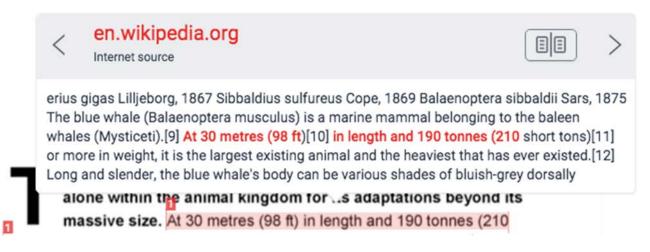

- 6) Click the left or right arrow in the source box to move between sources.
- 7) The full source text can now be viewed in the Full Source Text side panel, with all matching text shown in red.

| Full Source Text                                                                                            |                                                                                                    |                                                                                                    |                                                       |  |  |  |
|----------------------------------------------------------------------------------------------------|----------------------------------------------------------------------------------------------------|----------------------------------------------------------------------------------------------------|-------------------------------------------------------|--|--|--|
| <                                                                                                    | Match 1 of 5                                                                                                    |                                                                                                    | >                                                     |  |  |  |
|                                                                                                    | //en.wikipedia.org<br>et source                                                                                                    | 2                                                                                                    | 8%                                                    |  |  |  |
| inter<br>Linn<br>Sync<br>1820<br>Phys<br>bore<br>1867<br>Bala<br>whal<br>man<br>(Mys<br>leng<br>more<br>and | hara, 1966 ?B. m. indica Blyth, 18<br>media Burmeister, 1871 B. m. m<br>aeus, 1758 Blue whale range (in<br>onyms Balaenoptera gibbar Score<br>O Pterobalaena gigas Van Bened<br>salus latirostris Flower, 1864 Sib<br>alis Gray, 1866 Flowerius gigas<br>7 Sibbaldius sulfureus Cope, 186<br>enoptera sibbaldii Sars, 1875 Th<br>le (Balaenoptera musculus) is a<br>simal belonging to the baleen wh<br>sticeti).[9] At 30 metres (98 ft)[1<br>th and 190 tonnes (210 short to<br>e in weight, it is the largest exist<br>the heaviest that has ever existe<br>g and slender, the blue whale's b | nuscul<br>blue)<br>resby,<br>len, 18<br>baldiu<br>Lilljeb<br>59<br>ne blue<br>marin<br>nales<br>0] in<br>ns)[11<br>ing an<br>ed.[12] | lus<br>361<br>Js<br>oorg,<br>e<br>ne<br>] or<br>jimal |  |  |  |

8) Click the source hyperlink in either the source box or side panel to access the website from which the match was identified.

In the All Sources side panel, all of the sources that have been found are displayed and sorted by highest percentage match. Clicking on any source will change the navigation bar at the top of the page, revealing the number of times a particular source has matched in the paper.

1) To view all sources, click the red **All sources** icon from the similarity toolbar. If the similarity layer was inactive, it will now be activated, highlighting all on-paper matches.

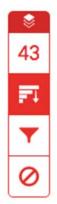

- 2) All sources are displayed within the All Sources side panel. A list of sources will be displayed in descending order.
- 3) To view each match within the selected source, simply use the navigation arrows at the top of the All Sources side panel. As you navigate through, a new on-paper source box will appear.

There are various options for filtering the Similarity Report for ease of review and to focus in on accurate potential areas of plagiarism, rather than detecting legitimately copied materials, such as content within a Works Cited or Reference page. Options for filtering are reviewed in the following sections.

### EXCLUDING QUOTES AND BIBLIOGRAPHY

When you choose to exclude quotes, our system will recognize quotes by the use of double quotation marks - "like this" - or paragraph indentations in a Microsoft Word® document. Single quotations - 'like these' - are not recognized as quotes.

When you choose to exclude bibliographies, our system will detect the following keywords and disregard matches in the paper after that point:

- References
- References cited
- References and notes

- Resources
- Bibliography
- Works cited

However, when the paper reaches the following words in the paper, it will resume the similarity check:

- Appendix
- Appendices
- Glossary
- Table
- Tables
- Acknowledgment

- Acknowledgments
- Exhibits
- Figure
- Figures
- Chart
- Charts
- 1) To exclude different types of text from the similarity report, click the red **filter** icon from the similarity toolbar. If the similarity layer was inactive, it will now be activated, highlighting all on-paper matches.

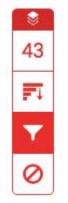

- 2) From the Filters and Settings side panel, use the check boxes to make bibliography and quote exclusions from the similarity report.
- 3) Click Apply Changes to confirm this change. This will repaint the similarity report with your change now reflected in the assignment.

1) To exclude text from the similarity report according to its size, click the red **filter** icon from the similarity toolbar. If the similarity layer was inactive, it will now be activated, highlighting all on-paper matches.

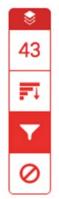

- 2) From the Filters and Settings side panel, use the radio and text boxes to determine which exclusions should apply to the paper's similarity report. You can exclude sources that are less than a certain number of words, or a certain percentage of words. For example, filtering by 10 words will exclude all sources that have a cumulative number of matching words that are less than 10 words in length.
- 3) Click Apply Changes to confirm this change. This will repaint the similarity report with your change now reflected in the assignment.

### SIMILARITY REPORT – MULTICOLOUR HIGHLIGHTING

- 1) To apply multi-color highlighting to the similarity report, click the red **filter** icon from the similarity toolbar. If the similarity layer was inactive, it will now be activated, highlighting all on-paper matches.
- 2) From the Filters and Settings side panel, use the Multi-Color Highlighting checkbox to toggle highlighting on and off in the similarity report.
- 3) The paper's similarity matches can now be identified on-paper by color, as well as number.

he majestic blue whale, the goliath of the sea, certainly stands alone within the animal kingdom for its adaptations beyond its massive size. At 30 metres (98 ft) in length and 190 tonnes (210 short tons) or more in weight, it is the largest existing animal and the heaviest that has ever existed. Despite their incomparable mass, aggressive hunting in the 1900s by whalers seeking whale oil drove them to the brink of extinction. But there are other reasons for why they are now so endangered.

| -  | < |                                           |     | $\rangle$ |
|----|---|-------------------------------------------|-----|-----------|
|    | 1 | en.wikipedia.org<br>Internet Source       | 17% | >         |
|    | 2 | animals.nationalgeogra<br>Internet Source | 14% | >         |
| 43 | 3 | www.squidoo.com<br>Internet Source        | 12% | $\rangle$ |

#### EXCLUDING SOURCES VIA MATCH OVERVIEW

- 1) To exclude sources from the similarity report using the Match Overview side panel, click the red numerical similarity score from the similarity toolbar. If the similarity layer was inactive, it will now be activated, highlighting all on-paper matches.
- 2) All matches will be displayed within the Match Overview side panel.

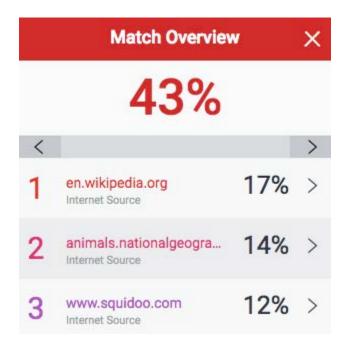

- 3) To access each match in more detail and exclude sources, click the arrow to the right of the relevant similarity percentage.
- 4) At the bottom of the Match Breakdown side panel, click the Exclude Sources button.
- 5) Using the checkboxes, select the source(s) you would like to exclude from the paper's similarity report, and click the red Exclude button.

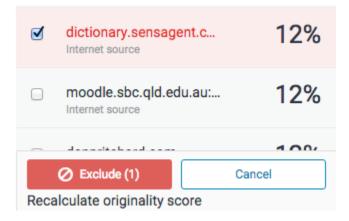

By clicking the Exclude (x) button, this will recalculate the similarity score.

1) To exclude sources from the similarity report using the All Sources side panel, click the **graph** icon from the similarity toolbar. If the similarity layer was inactive, it will now be activated, highlighting all on-paper matches.

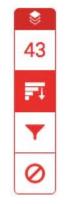

- 2) Click the Exclude Sources button at the bottom of the All Sources side panel.
- 3) Use the checkboxes to select the sources that you'd like to exclude from the Similarity Report.
- 4) Click the red Exclude (x) button at the bottom of the All Sources side panel. The button will provide a count of the number of sources you have chosen to exclude. Alternatively, click the Cancel button to clear your selection.

By clicking the Exclude (x) button, this will recalculate the similarity score.

#### VIEWING EXCLUDED SOURCES

1) To view sources that have been excluded from the similarity report, click the red **exclude** icon from the similarity toolbar. If the similarity layer was inactive, it will now be activated, highlighting all on-paper matches.

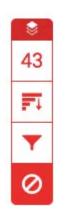

- If you have not excluded any sources from the similarity report, you will simply receive a notification advising No sources have been excluded for this report.
- If you have excluded any sources from the paper's similarity report, you can find a list of excluded sources in the Excluded Sources side panel.

|   | Excluded Sources                              | × |
|---|-----------------------------------------------|---|
| ø | http://dictionary.sensagent.com/b<br>internet |   |
|   | http://www.answers.com/topic/bl<br>internet   |   |
|   |                                               |   |
|   | Restore (1) Restore All                       |   |

- 2) To restore only some of the excluded sources, use the checkboxes to select the relevant sources. Click the Restore button to continue.
- 3) To restore all of the excluded sources in the list, click the Restore All button.

You do not need to refresh the Similarity Report to see these sources reflected in the similarity score.

For a video on how to use the Similarity Report filters, visit: https://www.youtube.com/watch?v=Grs3-JBf5G4

### MARK A TURN IT IN ENABLED DROPBOX SUBMISSION

1. While reviewing a student paper in the Similarity Report, you can enter a mark into the 'Grade Entry Box'

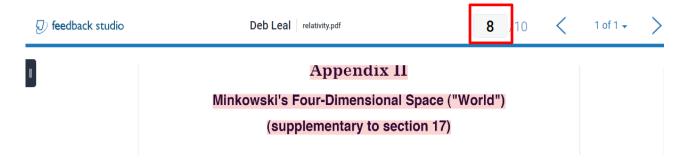

- 2. When you have added a mark, click anywhere on the page, outside of the 'Grade Entry Box' to save the grade.
- 3. Close the Similarity Report window.
- 4. On the 'Folder Submissions' page, click the 'Refresh Turn It In Grademark' icon to update the grade in D2L.

| /iew |                       | Apply              |                |                      |                      |                                                     |
|------|-----------------------|--------------------|----------------|----------------------|----------------------|-----------------------------------------------------|
|      | h For 🔎               | Show Search Option | 15             |                      |                      |                                                     |
| n Do | ownload 🛛 🌱 Emai      | Mark as Read       | Mark as Unread | 盲 Delete 🛛 😵 Pi      | ublish Feedback      |                                                     |
|      | Last Name 🛦 , First N | lame               |                | Turnitin® Similarity | Turnitin® GradeMark® | Submission Date                                     |
|      | Jones, Julie          |                    |                |                      |                      | ç                                                   |
|      | P 🛃 relativity.p      | odf (1.05 MB)      |                | 99 %                 | No Score 💉           | Oct 11, 2018<br>2:26 PM<br>Refresh Turnitin® GradeN |

5. The assignment grade in D2L will reflect the update.

| liew | By:    | User  | ~     | Apply      |           |                |               |       |                                         |  |
|------|--------|-------|-------|------------|-----------|----------------|---------------|-------|-----------------------------------------|--|
|      |        |       | P     | Show Searc | h Options |                |               |       |                                         |  |
|      |        |       |       |            |           |                |               |       |                                         |  |
| n Do | ownloa | d 🛛   | Email | 🛃 Mark a   | as Read   | Mark as Unread | Telete        | Po Pu | ublish Feedback                         |  |
| n Da |        | d 🛛 🗐 |       |            | as Read   | Mark as Unread | Turnitin® Sin |       | iblish Feedback<br>Turnitin® GradeMark® |  |
|      | La     | 124   |       |            | as Read   | Mark as Unread |               |       |                                         |  |

There are other tools available in Turn It In to assist with marking and feedback. Information on how to use these tools is available at the following link or from the LDSTeam webpage:

Grading Tools:

https://guides.turnitin.com/01 Manuals and Guides/Instructor Guides/Feedback Studio/17 Grading Tools

Commenting Tools:

https://guides.turnitin.com/01 Manuals and Guides/Instructor Guides/Feedback Studio/Commenting Tools

### UPDATING A GRADE IN TURN IT IN

If you have re-marked a student paper in Turn It In and you wish to reflect the change in D2L, you will need to click the '**Refresh Turn It In Grademark**' icon, each time you make a change to the listed grade in Turn It In.

1. With the Turn It In Similarity Report open, change the mark in the 'Grade Entry Box'.

| 🕖 feedback studio | Deb Leal relativity.pdf                                                                 | 8 /10  | ) <b>&lt;</b> | 1 of 1 🗸 | > |
|-------------------|-----------------------------------------------------------------------------------------|--------|---------------|----------|---|
|                   | Appendix 11<br>Minkowski's Four-Dimensional Space ("Wo<br>(supplementary to section 17) | orld") |               |          |   |

- 2. When you have changed the mark, click anywhere on the page, outside of the 'Grade Entry Box' to save the grade.
- 3. Close the Similarity Report window.
- 4. On the 'Evaluate Submissions' page, click the 'Refresh Turn It In Grademark' icon.

Assignment 1 - Submissions for Julie Jones

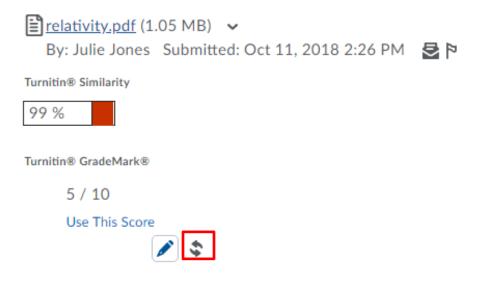

5. Notice the grade has changed to reflect the new grade from Turn It In.

Assignment 1 - Submissions for Julie Jones

Assignment 1 - Submissions for Julie Jones

| Ť.                                                                           |        |
|------------------------------------------------------------------------------|--------|
| ■ relativity.pdf (1.05 MB) ~ By: Julie Jones Submitted: Oct 11, 2018 2:26 PM | P<br>2 |
| Turnitin® Similarity                                                         |        |
| 99 %                                                                         |        |
| Turnitin® GradeMark®                                                         |        |
| 8 / 10                                                                       |        |
| Use This Score                                                               |        |
|                                                                              |        |

6. If you are satisfied with your grade change, click 'Use This Score'.

■ relativity.pdf (1.05 MB) ~ By: Julie Jones Submitted: Oct 11, 2018 2:26 PM 
■ P
Turnitin® Similarity

| 99 % |
|------|
|------|

Turnitin® GradeMark®

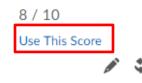

7. Under the 'Evaluation and Feedback' section of the page, the updated grade will display.

| Julie Jones               | ^   |
|---------------------------|-----|
| ▼ Hide Folder Information |     |
| Assignment 1 📆 🥊          |     |
| 🖋 Edit Dropbox            | - 1 |
| R Preview Student View    |     |
| Evaluation and Feedback   |     |
| Rubrics                   |     |
| No Rubric Selected.       |     |
| Score                     |     |
| 8 / 10                    |     |
| Grade Item: Assignment 1  |     |

8. At the bottom of the 'Evaluation and Feedback' section, click 'Update'.

|                      |         | / 10  |     |        |     |    |    |     |
|----------------------|---------|-------|-----|--------|-----|----|----|-----|
| Grade                | Item:   | Assi  | gnm | ient 1 | all |    |    |     |
| Student              | View Pr | eview | r.  |        |     |    |    |     |
| 8 / <mark>1</mark> 0 | - 80 %  | 6 ~   |     |        |     |    |    |     |
|                      |         |       |     |        |     |    |    |     |
| Feedback             | ¢       |       |     |        |     |    |    |     |
|                      | ~       | ø     | •   |        |     |    |    |     |
|                      |         |       |     |        |     |    |    |     |
|                      |         |       |     |        |     |    |    |     |
|                      |         |       | Ą∕  | €      |     | ĒQ | 25 | 11. |

# PUBLISHING THE FINAL GRADE ON A TURN IT IN ENABLED DROPBOX SUBMISSION

Once you have finished marking a submission, the grade will not be available to the student until you publish the grade.

1. On the 'Folder Submissions' page, click the checkbox beside each assignment for which you would like to publish the grade.

| Users       | Submi          | ssion   | 5                    |           |                |               |         |                                    |                               |
|-------------|----------------|---------|----------------------|-----------|----------------|---------------|---------|------------------------------------|-------------------------------|
| Folder (    | Conter         | nts     |                      |           |                |               |         |                                    |                               |
| View By:    | User           | ~       | Apply                |           |                |               |         |                                    |                               |
| Search For. |                | 0       | Show Search          | h Options | ŝ              |               |         |                                    |                               |
|             |                |         |                      |           |                |               |         |                                    |                               |
| Downloa     | ad 🛛           | Email   | 🛃 Mark a             | is Read   | Mark as Unread | Delete        | 🍖 Pu    | blish Feedback                     |                               |
| La          | ist Name 🔺 , F | irst Na | ime                  |           |                | Turnitin® Sim | ilarity | Publish feedba<br>Turnitin® GradeM | ck for selected users<br>ark® |
| ol 🔊        | ones, Julie    |         |                      |           |                |               |         |                                    |                               |
| F           | ə 🔁 relativ    | vity.pc | l <u>f</u> (1.05 MB) |           |                | 99 %          |         | 20 / 10                            | A \$                          |
|             |                |         |                      |           |                |               |         |                                    |                               |

2. Once you have checked all the boxes for assignment grades you would like to publish, click the '**Publish Feedback**' button.

|                          |                      | Publish feedback   | for selected u |
|--------------------------|----------------------|--------------------|----------------|
| Last Name 🔺 , First Name | Turnitin® Similarity | Turnitin® GradeMar | (®             |
| Jones, Julie             |                      |                    |                |
| relativity.pdf (1.05 MB) | 99 %                 | 20 / 10            | 1 3            |

3. You will be presented with a confirmation box to confirm you would like to publish the grade(s). Click the '**Yes'** button.

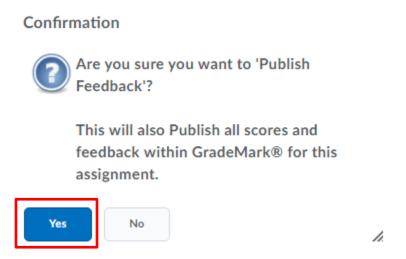

CHECKING GRADES PUBLISHED TO THE GRADEBOOK USING TURN IT IN

You may want to double check that grades posted to the gradebook using Turn It In have been published successfully.

- 1. Click the 'Assessments' menu
- 2. Click the 'Grades' button

| Assessments | Communication ~ Resources       | ✓ Edit Course | Class Progress |
|-------------|---------------------------------|---------------|----------------|
| Dropbox     | ent 1 > Folder Submissions      |               |                |
| Grades      | ent 1 - Folder S                | ubmissic      | ons            |
| Quizzes     | Fmail Hears Without Submissions | Add Feedback  | Files Subm     |

3. On the 'Grades' page, click the downward arrow beside the assignment title, then click 'Enter Grades'

| Cover Letter F  | Edit Grade Item |  |
|-----------------|-----------------|--|
| Resume 🗸        | Enter Grades    |  |
| Practice Interv | View Statistics |  |
|                 | Event Log       |  |
| Assignment 1    | ~               |  |

- 4. Check that the grade displayed matches the grade you have input through Turn It In.
- 5. Then, save and close the 'Grades' page.

| Last Name 🔺 , First Name | Submission  | Grade  |
|--------------------------|-------------|--------|
| 🎙 Jones, Julie 🗸         | <u>,</u> B, | 5 / 10 |
|                          |             |        |
| and Close Save           | Cancel      |        |

CHANGING A GRADE PUBLISHED TO THE GRADEBOOK USING TURN IT IN

You may want to change an assignment grade after it has been posted to the gradebook using Turn It In.

- 1. Click the 'Assessments' menu
- 2. Click the 'Grades' button

| Fleming College | COMM 999 Fall 2018                                       |
|-----------------|----------------------------------------------------------|
| Assessments V   | Communication • Resources • Edit Course Class Progress   |
| Dropbox         | ent 1 > Folder Submissions                               |
| Grades          | ent 1 - Folder Submissions                               |
| Quizzes         | Fmail Licers Without Submissions Add Feedback Files Subm |

3. On the 'Grades' page, click the downward arrow beside the assignment title, then click 'Enter Grades'

| Cover Letter F  | Edit Grade Item |  |
|-----------------|-----------------|--|
| Resume 🗸        | Enter Grades    |  |
| Practice Interv | View Statistics |  |
|                 | Event Log       |  |
| Assignment 1    | <b>~</b> ]      |  |

4. Click the **view icon** under the 'Submission' column to view the assignment submission details for the student.

| 9 Se | t Grades <b>Q</b> Clear Grades | Add Feedback    |                     |              |
|------|--------------------------------|-----------------|---------------------|--------------|
|      | Last Name 🔺 , First Name       | Submission      | Grade               |              |
|      | 🏱 Jones, Julie 🗸               | ß               | 5                   | / 10         |
|      |                                | View Julie Jone | es's submissions in | a new window |

5. On the 'Evaluate Submission' page, click the **edit pen** icon.

| Fleming College COMM 999 Fall 2018                                               |                    |
|----------------------------------------------------------------------------------|--------------------|
| Assessments - Communication - Resources - Edit Course Class Pro                  | ogress Locker COMM |
| Evaluate Submission                                                              |                    |
| ✓ Previous Student User 1                                                        | of 1               |
| Assignment 1 - Submissions for Julie Jones                                       |                    |
| Erelativity.pdf (1.05 MB) ✓ By: Julie Jones Submitted: Oct 11, 2018 2:26 PM  E P |                    |
| Turnitin® Similarity                                                             |                    |
| 99 %                                                                             |                    |
| Turnitin® GradeMark®                                                             |                    |
| 5 / 10                                                                           |                    |
| Use This Score                                                                   |                    |

6. The Turn It In Similarity Report will open. Change the mark in the 'Grade entry box'.

| 🕖 feedback studio | Deb Leal relativity.pdf                | 8       | 10 | < | 1 of 1 🗸 | > |
|-------------------|----------------------------------------|---------|----|---|----------|---|
| 1                 | Appendix II                            |         |    |   |          |   |
| _                 | Minkowski's Four-Dimensional Space ("V | Vorld") |    |   |          |   |
|                   | (supplementary to section 17)          |         |    |   |          |   |
|                   |                                        |         | _  |   |          |   |
|                   |                                        |         |    |   |          |   |

- 7. When you have changed the mark, click anywhere on the page, outside of the 'Grade Entry Box' to save the grade.
- 8. Close the Similarity Report window.
- 9. On the 'Evaluate Submissions' page, click the 'Refresh Turn It In Grademark' icon'.

| Evaluate Submission                             |
|-------------------------------------------------|
| < Previous Student                              |
| Assignment 1 - Submissions for Julie Jones      |
| By: Julie Jones Submitted: Oct 11, 2018 2:26 PM |
| Turnitin® Similarity                            |
| Turnitin® GradeMark®                            |
| 5 / 10                                          |
| Use This Score                                  |

10. Notice the grade has changed to reflect the new grade from Turn It In.

| Assignment 1 - Submissions for Julie Jones                                   |     |
|------------------------------------------------------------------------------|-----|
| ■ relativity.pdf (1.05 MB) ~ By: Julie Jones Submitted: Oct 11, 2018 2:26 PM | P 🖸 |
| Turnitin® Similarity                                                         |     |
| 99 %                                                                         |     |
| Turnitin® GradeMark®                                                         |     |
| 8 / 10                                                                       |     |
| Use This Score                                                               |     |
| A \$                                                                         |     |

11. If you are satisfied with your grade change, click 'Use This Score'.

Assignment 1 - Submissions for Julie Jones

E relativity.pdf (1.05 MB) ✓
By: Julie Jones Submitted: Oct 11, 2018 2:26 PM

Turnitin® Similarity

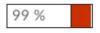

Turnitin® GradeMark®

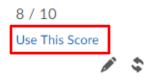

12. Under the 'Evaluation and Feedback' section of the page, the updated grade will display.

| Julie Jones              |  |
|--------------------------|--|
|                          |  |
| Hide Folder Information  |  |
| Assignment 1 📆 🥊         |  |
| 🖋 Edit Dropbox           |  |
| R Preview Student View   |  |
| Evaluation and Feedback  |  |
| Rubrics                  |  |
| No Rubric Selected.      |  |
| [Associate Rubric]       |  |
| [Create Rubric]          |  |
| Score                    |  |
| 8 / 10                   |  |
| Grade Item: Assignment 1 |  |

13. At the bottom of the 'Evaluation and Feedback' section, click 'Update'.

| Crada Itom   | Accionment 1     |     |
|--------------|------------------|-----|
| Graue item   | : Assignment 1 📶 |     |
| Student View | Preview          |     |
| 8 / 10 - 80  | % 🗸              |     |
|              |                  |     |
| Feedback     |                  |     |
|              |                  |     |
|              | °° ₹             | ••• |
| Add a File   | Record Audio     |     |
| Record V     | ideo             |     |
|              |                  |     |
|              |                  |     |

14. To check that the change was reflected in the gradebook, click the '  $\ensuremath{\textbf{Assessments}}$  ' menu.

15. Click the 'Grades' button.

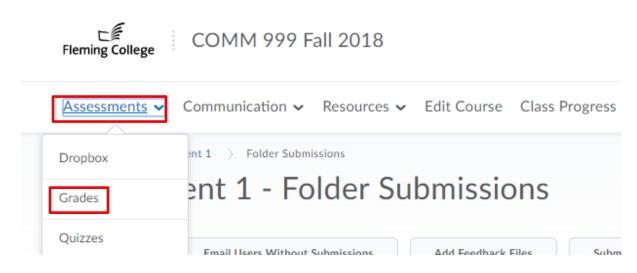

16. On the 'Grades' page, click the downward arrow beside the assignment title, then click 'Enter Grades'

| Cover Letter F  | Edit Grade Item |  |
|-----------------|-----------------|--|
| Resume 🗸        | Enter Grades    |  |
| Practice Interv | View Statistics |  |
|                 | Event Log       |  |
| Assignment 1    | ~               |  |

17. Check that the grade displayed matches the grade you have input through Turn It In.

18. Then, save and close the 'Grades' page.

| <b>9</b> Se | et Grades <b>P</b> Clear Grades | Add Feedback |        |
|-------------|---------------------------------|--------------|--------|
|             | Last Name 🔺 , First Name        | Submission   | Grade  |
|             | 🎙 Jones, Julie 🗸                | ð.           | 5 / 10 |

| Save and Close | Save | Cancel  |
|----------------|------|---------|
|                | Sure | Curreet |

### [END OF DOCUMENT]